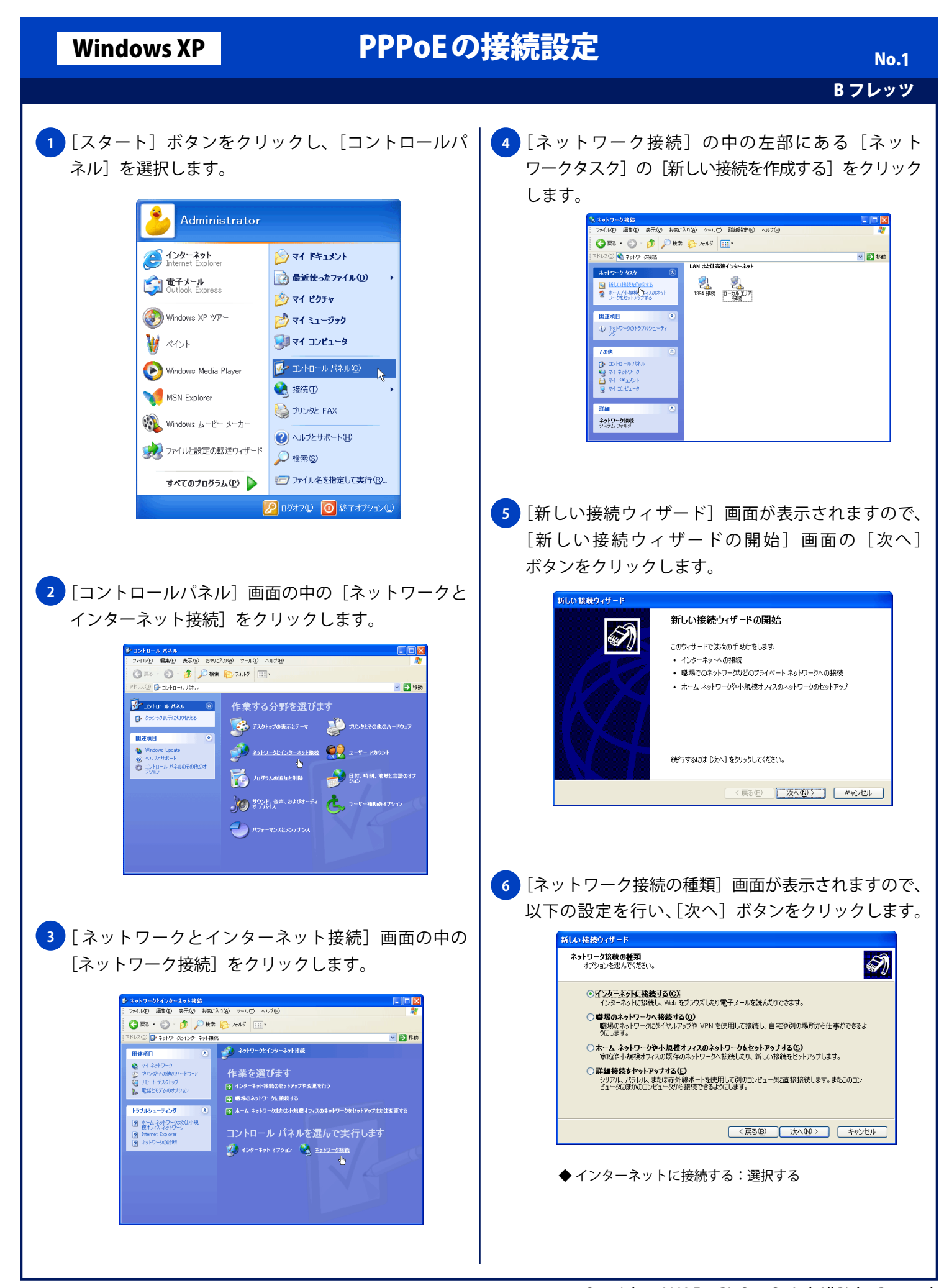

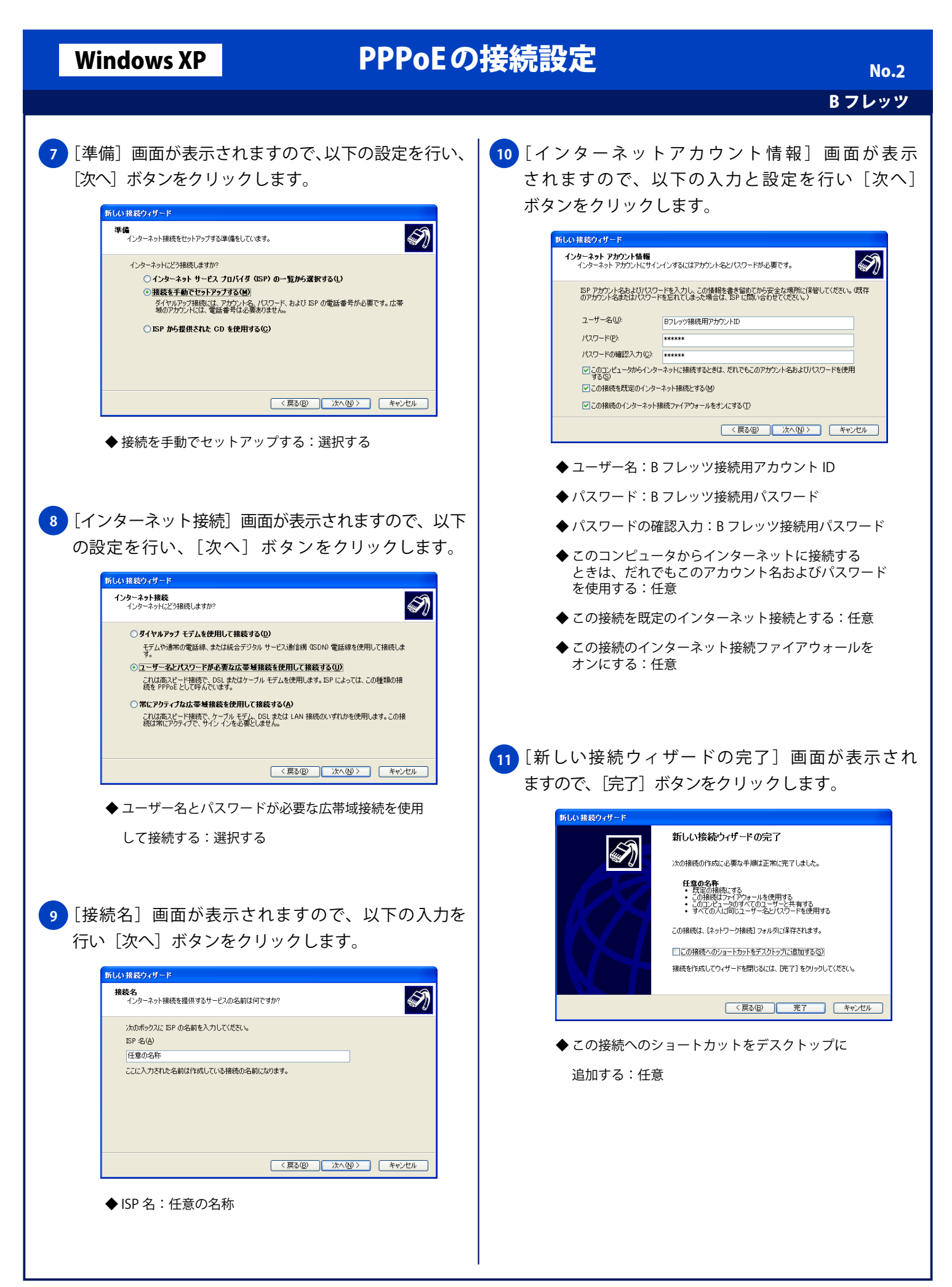

## Windows XP PPPoEの接続設定

B フレッツ No. 3

[任 意 の 名 称 へ 接 続 ]画 面 が 表 示 さ れ ま す の で、 **12** [接続] ボタンをクリックし、インターネットに接続 します。

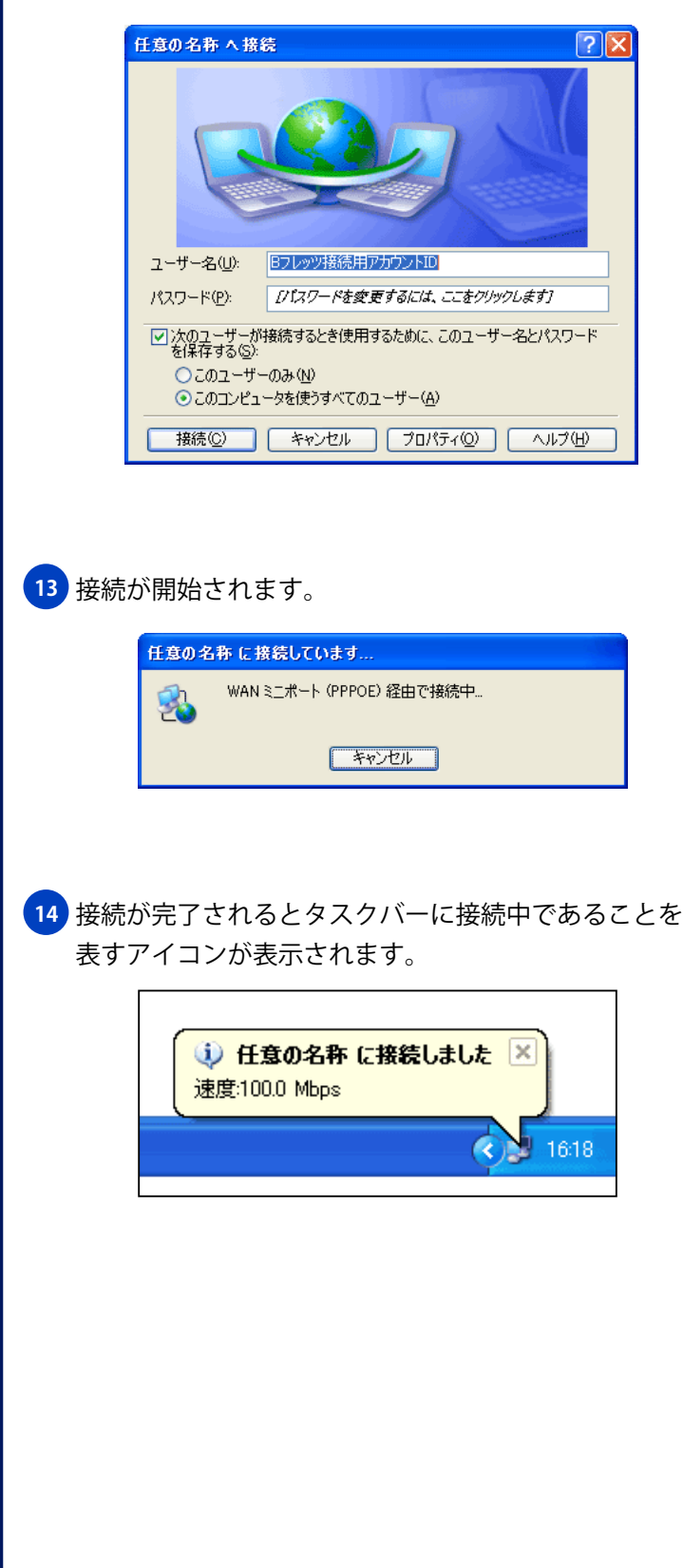